# **AP – Créer une carte mentale numérique**

## *- Un moyen efficace pour apprendre et réviser ; un support d'exposé original -*

Une carte mentale (ou heuristique) est un schéma, supposé refléter le fonctionnement de la pensée, qui permet de **représenter visuellement et de suivre le cheminement associatif de la pensée**. C'est un excellent moyen pour rendre compte de **l'organisation d'un cours**, **mémoriser**, mettre en **fiche**, présenter un **exposé**.

Nous avons déjà évoqué le fonctionnement de la carte mentale en AP. Désormais, vous allez apprendre à :

#### **- créer une carte mentale sous format numérique**

- **partager** une carte mentale
- **collaborer** à une carte mentale

Beaucoup d'outils existent, mais ils sont souvent payants ou limités. L'outil que vous allez découvrir est gratuit - mais son fonctionnement est moins souple et son apparence moins séduisante que d'autres solutions.

## **I. Créer un compte sur Framindmap et votre première carte mentale**

- 1 Utilisez en priorité Mozilla Firefox et rendez-vous sur<https://framindmap.org>
- 2 Cliquez sur "Créer un compte"

3 - Renseignez les informations demandées (ayez confiance : le site en question est lié à une association qui défend les logiciels libres et gratuits. Vos données ne seront pas exploitées.)

- 4 Connectez-vous.
- 5 Cliquez sur le bouton **L' Nouvelle**

6 - Nommez la carte "Les Rougon-Macquart" et indiquez "Ma première carte mentale" comme description

## **II. Comprendre le fonctionnement de l'outil**

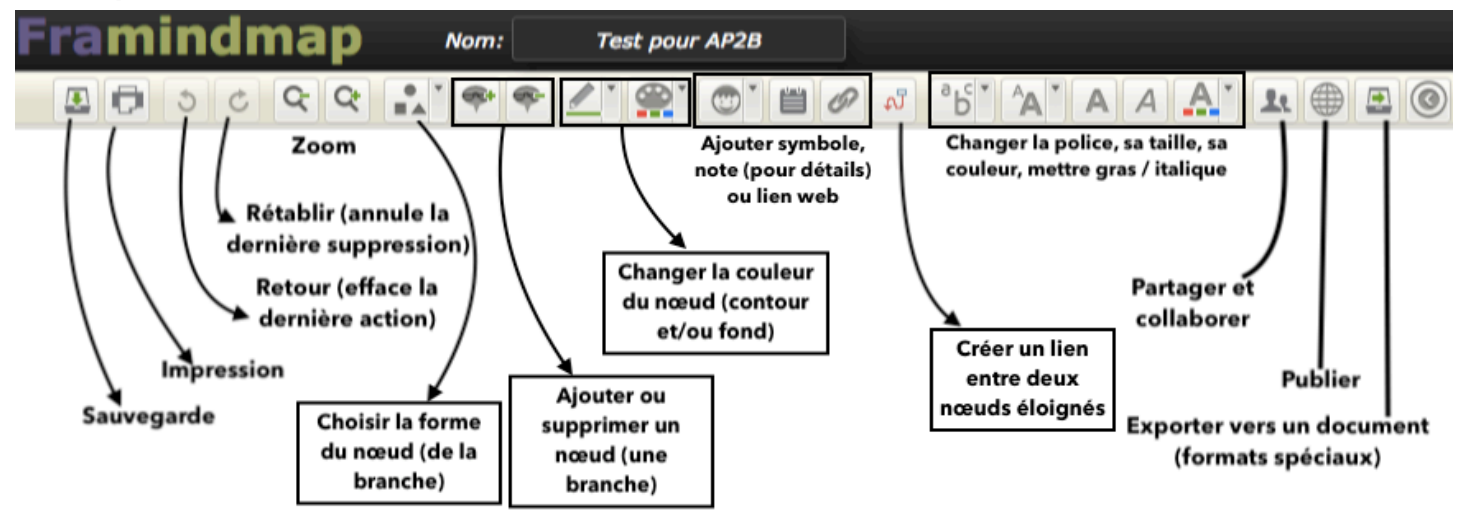

Pour réussir une bonne carte mentale, **il faut que chaque "branche principale" adopte une couleur différente**. Ensuite, vous pouvez **varier les nuances** ou tonalités dans les branches secondaires.

## **III. Créer votre carte mentale**

#### **À partir du document distribué sur le projet des Rougon-Macquart, créer une carte mentale.**

N'hésitez pas à lui associer des sites, images ou vidéos en utilisant les fonctions dédiées. Plus votre carte sera riche de ces ressources, plus elle sera réussie !

#### **IV. Partager votre travail / collaborer avec des camarades**

1. Vous pouvez également **travailler à plusieurs sur une même carte mentale**. Pour cela, celui qui l'a créée doit cliquer sur "Partager" puis renseignez les **adresses mail de ses collaborateurs** (*Attention : bien choisir les mêmes adresses que celles qui ont permis à chaque collaborateur de s'inscrire sur Framindmap*). Vérifier que la mention **"Peut éditer"** soit associée à chaque collaborateur.

1. >> Ensuite, chaque collaborateur trouvera dans la liste de ses cartes mentales (section **"Partagées avec moi"**) celles auxquelles il peut collaborer.

2. Une fois le travail achevé, vous pouvez accéder à son adresse publique en cliquant sur le bouton "Publier". **(puis transmettre l'adresse à votre enseignant)**